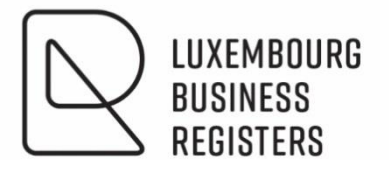

# LUXTRUST CONNECTION

## **Popup management**

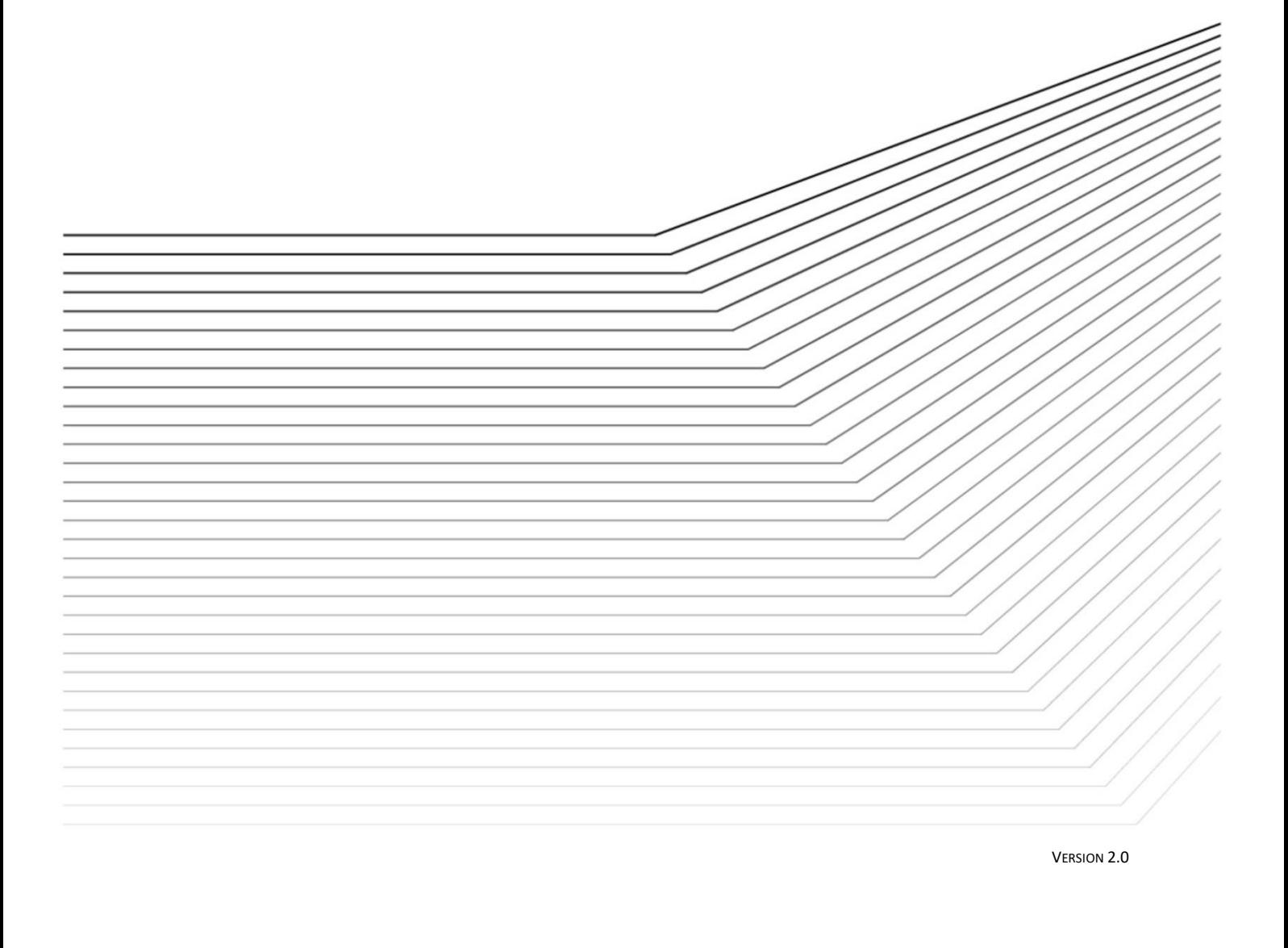

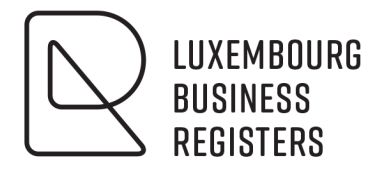

# **LUXTRUST CONNECTION**

## **Popup management**

## **TABLE OF CONTENTS:**

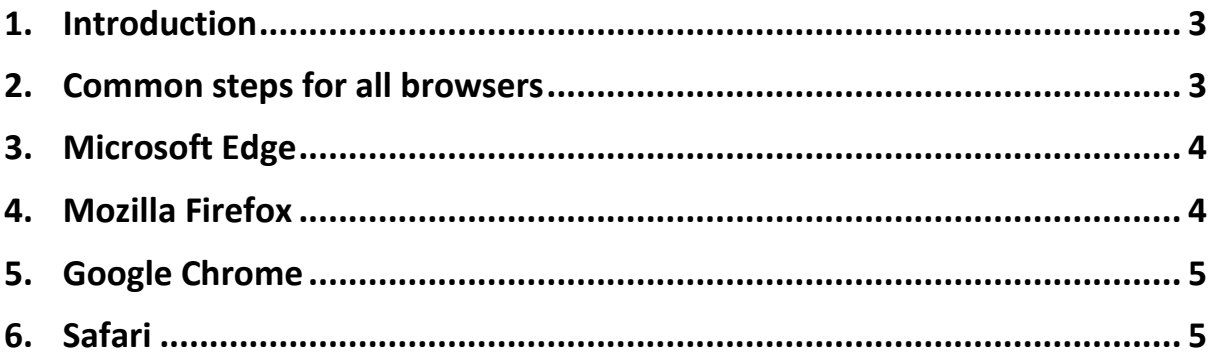

#### <span id="page-2-0"></span>**1. Introduction**

Before following this document, please check that you have installed the latest version of the Luxtrust middleware[: www.luxtrust.com](http://www.luxtrust.com/)

This document is describing how to enable popups. This is required for the luxtrust connection to work.

#### <span id="page-2-1"></span>**2. Common steps for all browsers**

- **>** Open your browser
- **>** Go to the [www.lbr.lu](http://www.lbr.lu/) website
- **>** Click on connect.

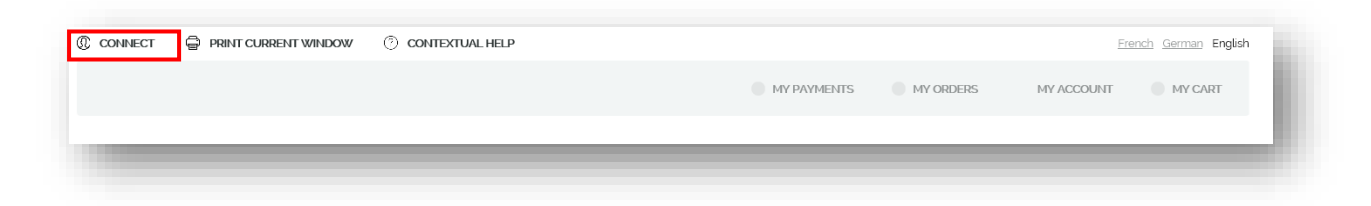

**>** Select the Luxtrust method of authentication.

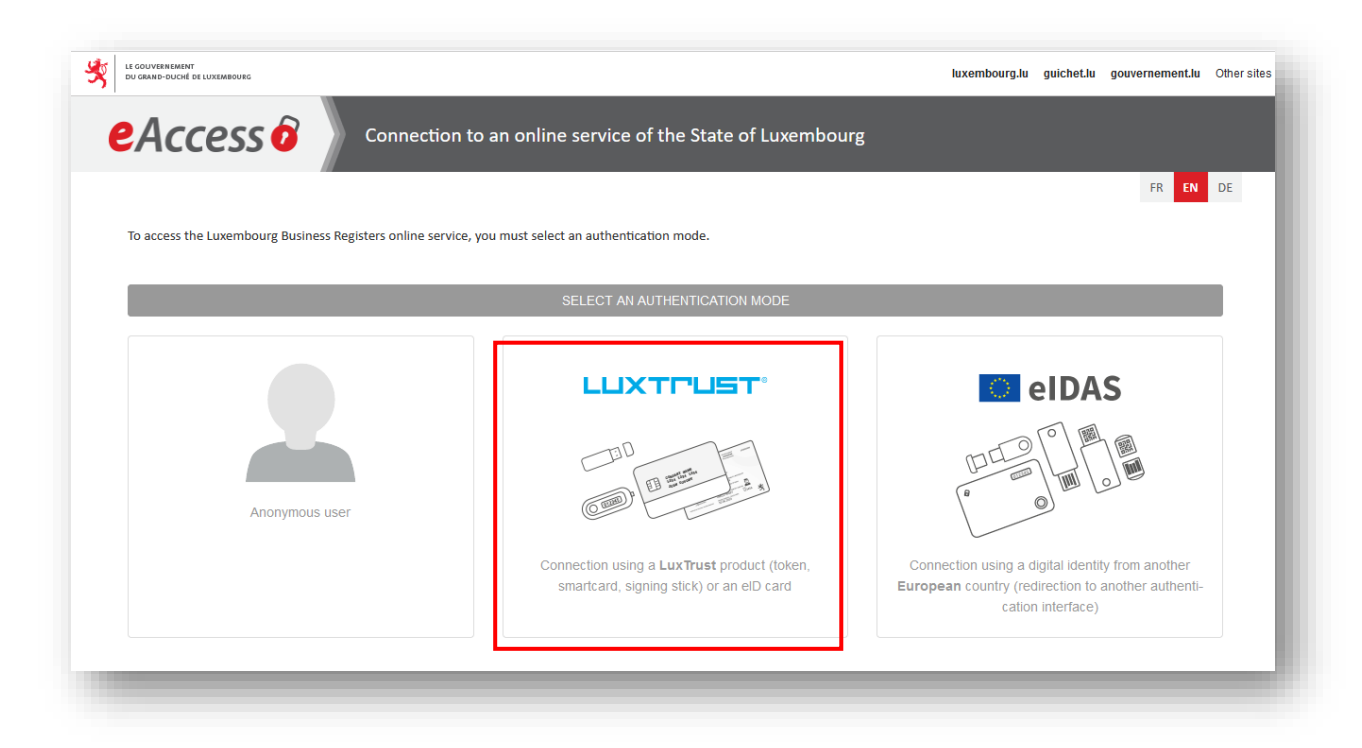

**>** Choose your Luxtrust device type:

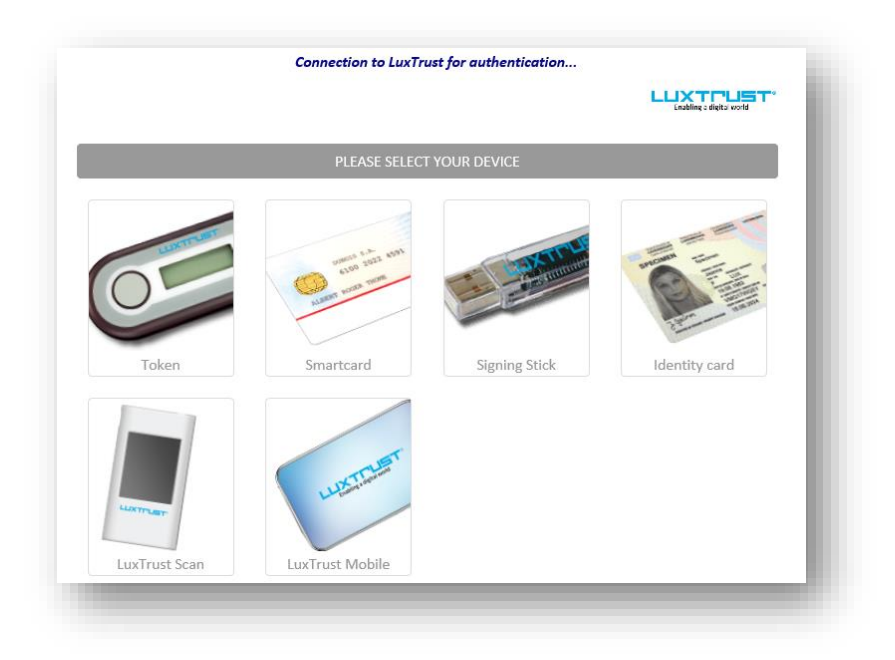

### <span id="page-3-0"></span>**3. Microsoft Edge**

**>** A popup warning will appear on the bottom of your screen.

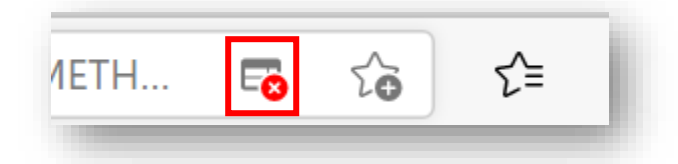

**>** Chose "always allow"

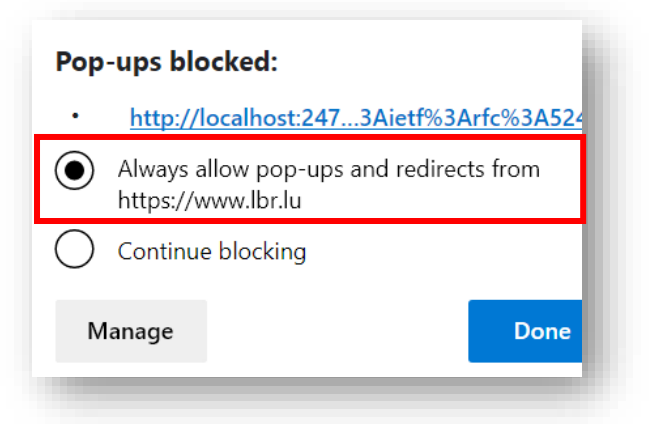

#### <span id="page-3-1"></span>**4. Mozilla Firefox**

**>** On the top of your screen, below the address bar, a yellow warning shows that Firefox blocked a popup window. Click on Options.

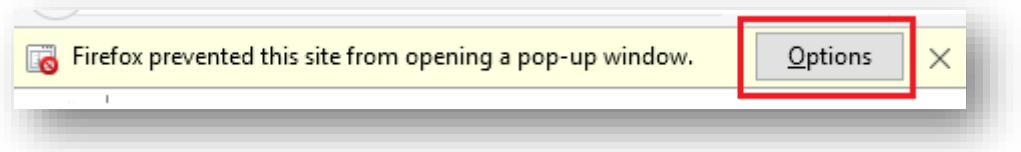

**>** Choose « Allow pop-ups for www.rcsl.lu ».

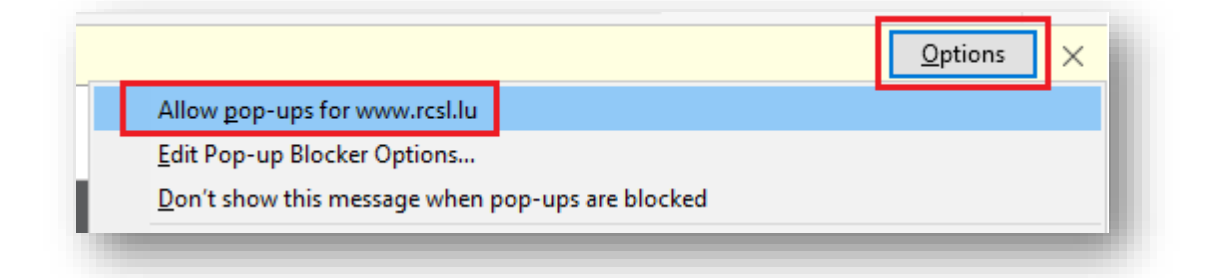

#### <span id="page-4-0"></span>**5. Google Chrome**

**>** On google chrome, nothing will seem to happen but there is a little icon in the address bar.

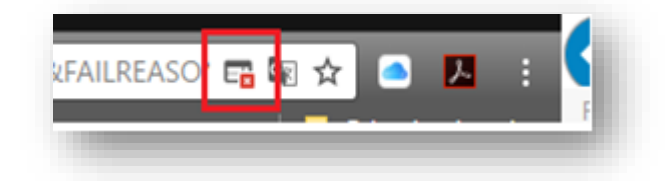

**>** When you click on this icon, you can allow popups for this website:

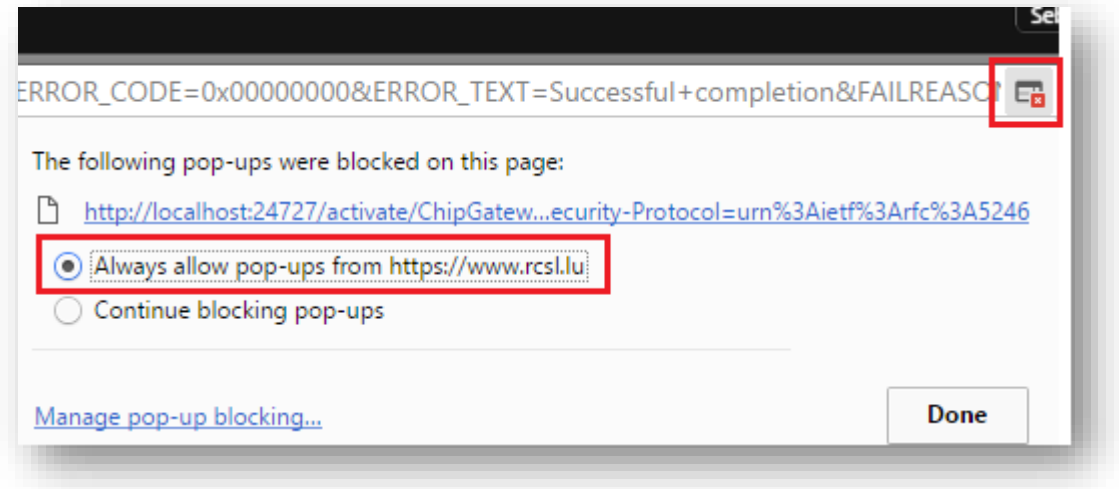

### <span id="page-4-1"></span>**6. Safari**

- **>** In Safari, there are no warnings for pop-ups.
- **>** You have to enable them in the security menu. Go to Safari, Preferences, uncheck Block Pop-up windows.

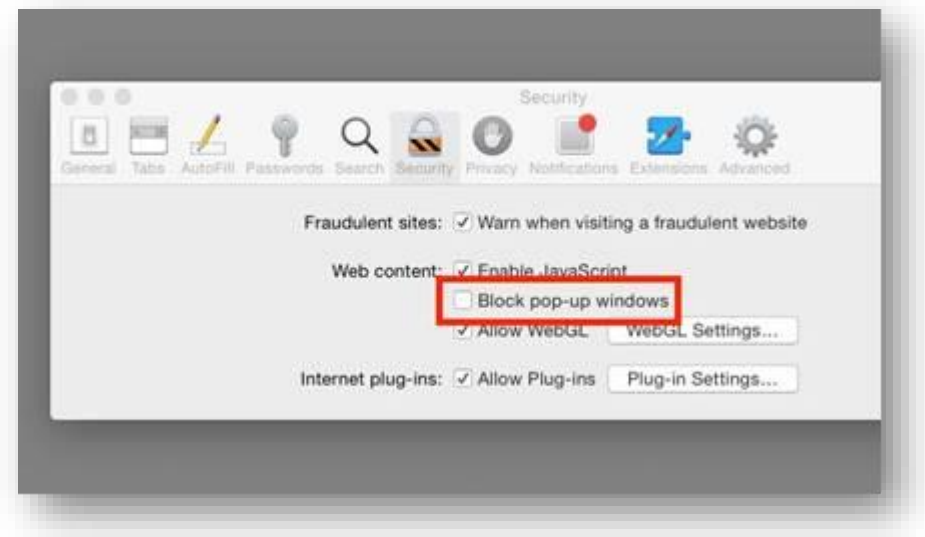

**>** Restart your browser.